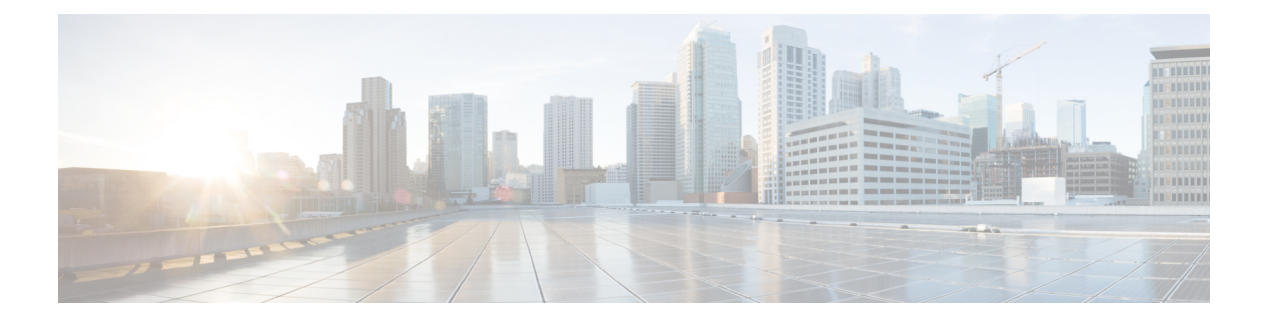

# **FirepowerManagementCenter**の設定の保存 および読み込み

FMC を復元する必要がある場合は、復元ユーティリティを使用して設定を保存できます。復 元ユーティリティは最後に使用された設定を自動的に保存しますが、次のような複数の設定を 保存することもできます。

- アプライアンスの管理インターフェイスに関するネットワーク情報。詳細については[、ア](fmc-1600-2600-4600-gsg_chapter5.pdf#nameddest=unique_28) [プライアンスの管理インターフェイスの指定](fmc-1600-2600-4600-gsg_chapter5.pdf#nameddest=unique_28)を参照してください。
- ISOイメージの場所と、アプライアンスがファイルをダウンロードするために必要とする 転送プロトコルおよび資格情報。詳細については、ISO[イメージの場所および転送方式の](fmc-1600-2600-4600-gsg_chapter5.pdf#nameddest=unique_29) [指定](fmc-1600-2600-4600-gsg_chapter5.pdf#nameddest=unique_29)を参照してください。
- アプライアンスを ISO イメージのベース バージョンに復元した後で適用するシステム ソ フトウェアと侵入ルールの更新(存在する場合)。詳細については、[復元時のシステムソ](fmc-1600-2600-4600-gsg_chapter5.pdf#nameddest=unique_30) [フトウェアおよびルールの更新の選択](fmc-1600-2600-4600-gsg_chapter5.pdf#nameddest=unique_30)を参照してください。

システムは SCP パスワードを保存しません。ユーティリティがアプライアンスに ISO やその 他のファイルを転送するときに SCP を使用する必要があることが設定で指定されている場合 は、復元プロセスを実行するためにサーバに対して再度認証を行う必要があります。

設定を保存するのに最適なタイミングは、上記の情報の指定後、ISOイメージをダウンロード してマウントする前です。

- Firepower Management Center [の設定の保存](#page-0-0) (1 ページ)
- 保存されている Firepower Management Center [の設定の読み込み](#page-1-0) (2 ページ)

# <span id="page-0-0"></span>**Firepower Management Center** の設定の保存

始める前に

Firepower Management Center [の工場出荷時の初期状態への復元の](fmc-1600-2600-4600-gsg_chapter5.pdf#nameddest=unique_32)ステップ1~5を完了します。

#### 手順

ステップ **1** 復元ユーティリティのメイン メニューから、[6 設定の保存(6 Save Configuration)] を選択し ます。

ユーティリティにより、保存する設定の設定内容の設定が表示されます。

ステップ **2** プロンプトが表示されたら、設定を保存することを確認します。

ステップ **3** プロンプトが表示されたら、設定の名前を入力します。

## 次のタスク

保存された設定を使用してシステムの復元する場合は、Firepower [Management](fmc-1600-2600-4600-gsg_chapter5.pdf#nameddest=unique_32) Center の工場出 [荷時の初期状態への復元](fmc-1600-2600-4600-gsg_chapter5.pdf#nameddest=unique_32)のステップ 7 に進みます。

# <span id="page-1-0"></span>保存されている **Firepower Management Center** の設定の読 み込み

以前に保存した設定を読み込んで、FMC を復元できます。

### 手順

ステップ **1** 復元ユーティリティのメイン メニューから、[7 設定の読み込み(7 Load Configuration)] を選 択します。

> ユーティリティにより、保存されている復元設定のリストが表示されます。1 番目のオプショ ン[default config]は、最後にアプライアンスを復元する際に使用した設定です。その他のオプ ションは、これまでに保存した復元設定です。

ステップ **2** 使用する設定を選択します。

ユーティリティにより、読み込む設定の設定内容が表示されます。

ステップ **3** プロンプトが表示されたら、設定を読み込むことを確認します。

設定が読み込まれます。プロンプトが表示されたら、アプライアンスの管理インターフェイス に割り当てられている IP アドレスを確認します。

### 次のタスク

読み込まれた設定を使用してシステムを復元する場合は、Firepower [Management](fmc-1600-2600-4600-gsg_chapter5.pdf#nameddest=unique_32) Center の工場 [出荷時の初期状態への復元](fmc-1600-2600-4600-gsg_chapter5.pdf#nameddest=unique_32) のステップ 7 に進みます。